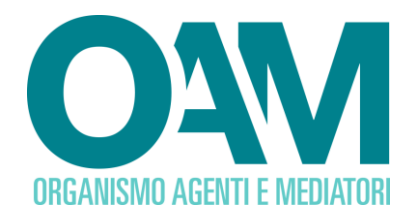

# **FIRMA DIGITALE E INVIO DELL'ISTANZA**

*Guida Utente*

### **SOMMARIO**

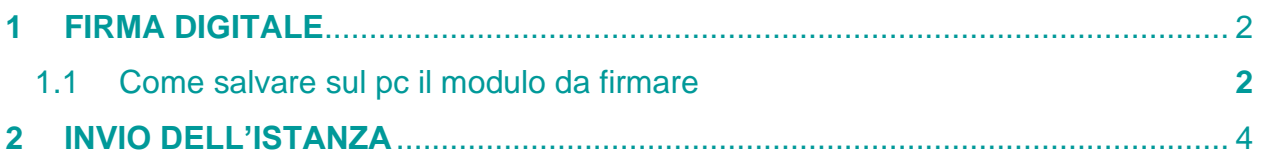

**OAM • Organismo per la gestione degli elenchi degli Agenti in attività finanziaria e dei Mediatori creditizi**

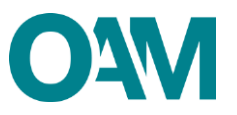

## <span id="page-1-0"></span>**1 FIRMA DIGITALE**

Le istanze (richiesta di iscrizione, variazione o cancellazione) presentate all'Organismo devono essere firmate digitalmente dall'utente.

#### **IMPORTANTE**

- La firma digitale deve essere intestata al richiedente (in caso di società al legale rappresentante);
- il certificato di firma digitale deve rispettare la delibera CNIPA 45/2009, le relative modifiche ed integrazioni, e la delibera AGID 189/2017.

#### **SI RACCOMANDA DI IMPOSTARE LA FIRMA IN UNO DEI SEGUENTI FORMATI:**

- **1. CADES (P7M);**
- **2. PADES – BES;**
- **3. XADES – BES.**

#### <span id="page-1-1"></span>**1.1 COME SALVARE SUL PC IL MODULO DA FIRMARE**

Per apporre la propria firma digitale al termine della compilazione dell'istanza, è necessario scaricare e salvare il modulo sul proprio pc, quindi, terminata la compilazione del modulo, accettare le Condizioni Generali spuntando la casella "*Dichiaro di aver preso visione ed accettato le Condizioni Generali e l'informativa sulla Privacy*", e cliccare su "**Continua**" (figura 1).

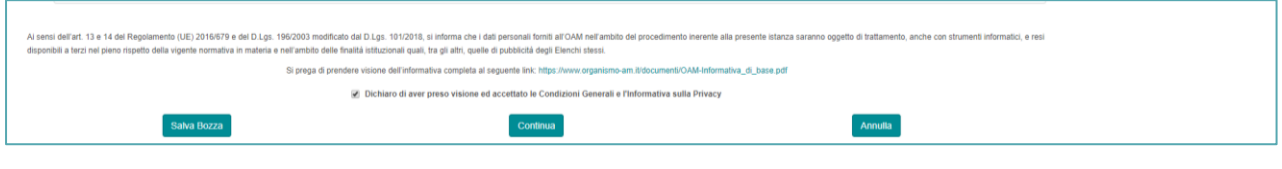

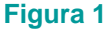

Si precisa che:

- ✓ Il tasto "**Salva Bozza**" permette di salvare i dati inseriti e inoltrare la richiesta in un secondo momento (in questo caso, per inoltrare la richiesta sarà necessario accedere alla propria area privata nella sezione Servizi e cliccare sul tasto "**Ripristina Bozza**").
- ✓ Il tasto "**Annulla**" elimina irreversibilmente la compilazione effettuata.

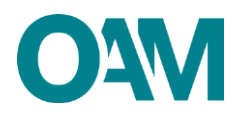

Cliccato su "Continua" viene visualizzata a video l'anteprima del modulo compilato (fig.2)

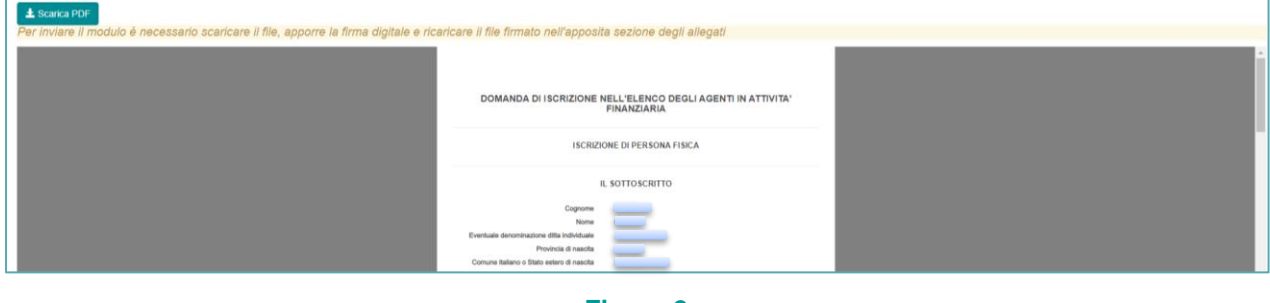

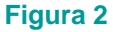

Salvare il modulo compilato cliccando su "**Scarica PDF**" (figura 3).

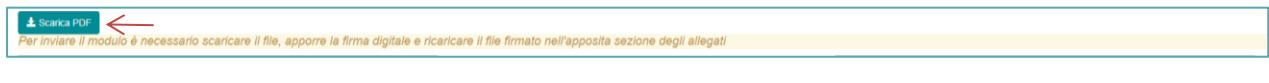

#### **Figura 3**

Procedere firmando digitalmente utilizzando il proprio software di firma digitale (per il corretto utilizzo del Kit di firma digitale fare riferimento al gestore della firma).

#### **IMPORTANTE**

Per effettuare il corretto invio delle richieste, si consiglia di scaricare il modulo, firmarlo (con firma digitale) e inoltrarlo nell'arco della stessa giornata, utilizzando lo stesso terminale.

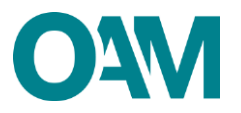

## <span id="page-3-0"></span>**2 INVIO DELL'ISTANZA**

Per inoltrare l'istanza firmata digitalmente:

- 1) allegare il file (modulo di richiesta) firmato digitalmente tramite la funzione "**Cerca file**" nella sezione "**Modulo iscrizione/variazione/cancellazione firmato digitalmente**";
- 2) cliccare sul tasto "**Invia istanza**" (figura 4).

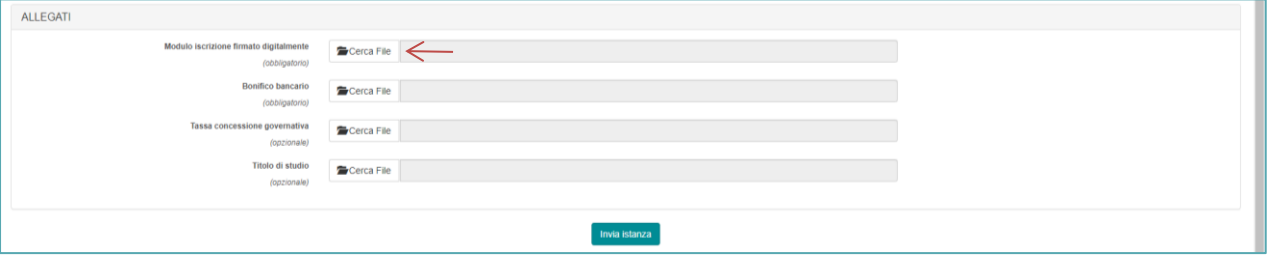

**Figura 4**